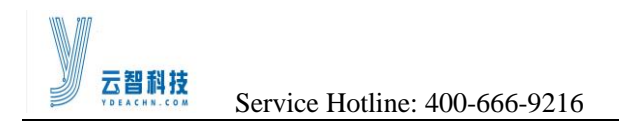

# **CONTENTS**

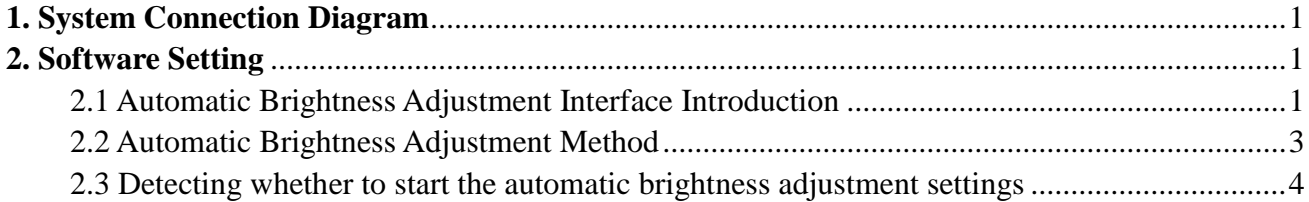

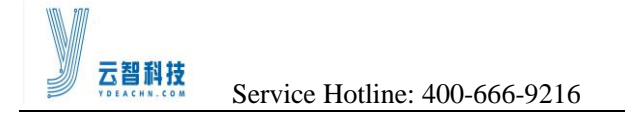

## <span id="page-1-0"></span>**1. System Connection Diagram**

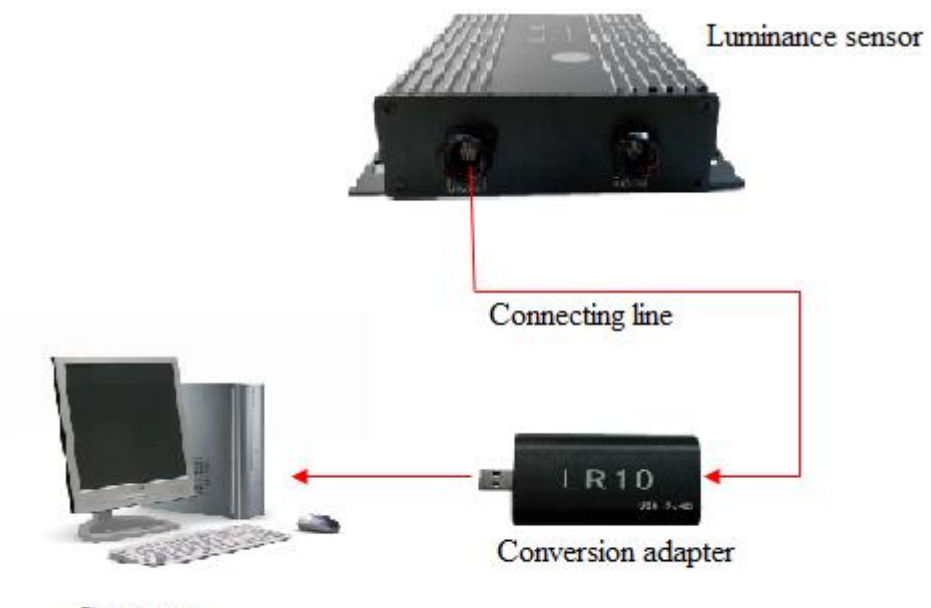

Computer

## <span id="page-1-1"></span>**2. Software Setting**

## <span id="page-1-2"></span>**2.1 Automatic Brightness Adjustment Interface Introduction**

1) Enter the automatic brightness adjustment interface

Start the LED control software, click function options, select the automatic brightness adjustment, as shown in figure.

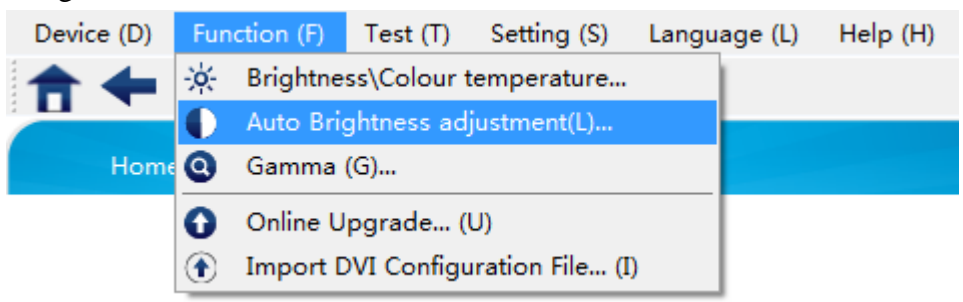

#### 2) Interface description

Enter the automatic brightness adjustment interface, the system will automatically detect the luminance sensor.

<http://www.ydeachn.com/>

Address:9th Floor, Building A, Block 5#, Skyworth lnno Valley, No.8 Tangtou 1st Road, Shiyan,Baoan District, Shenzhen, P.R.China

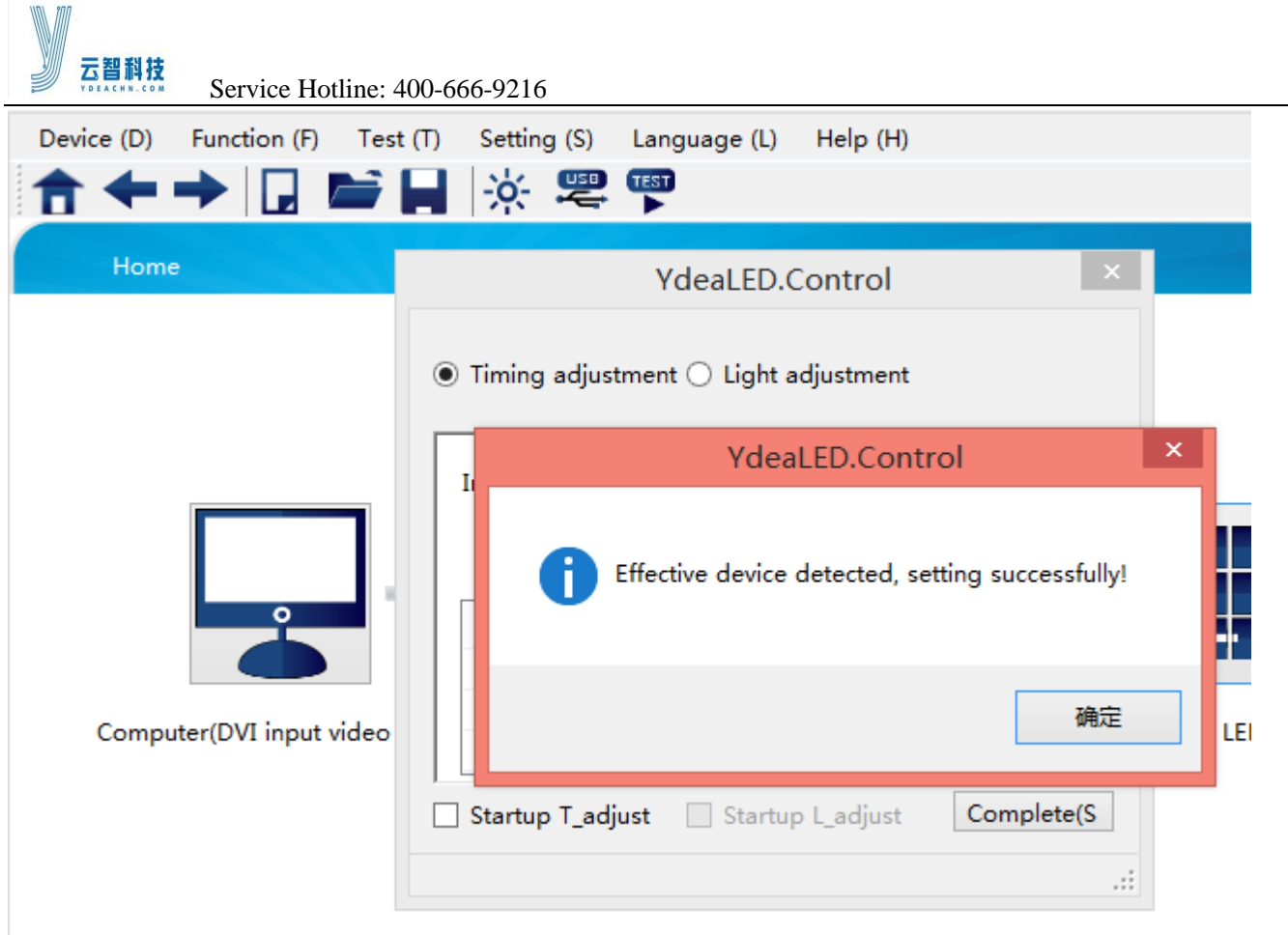

If the luminance sensor is not connected, will see a pop-up window.

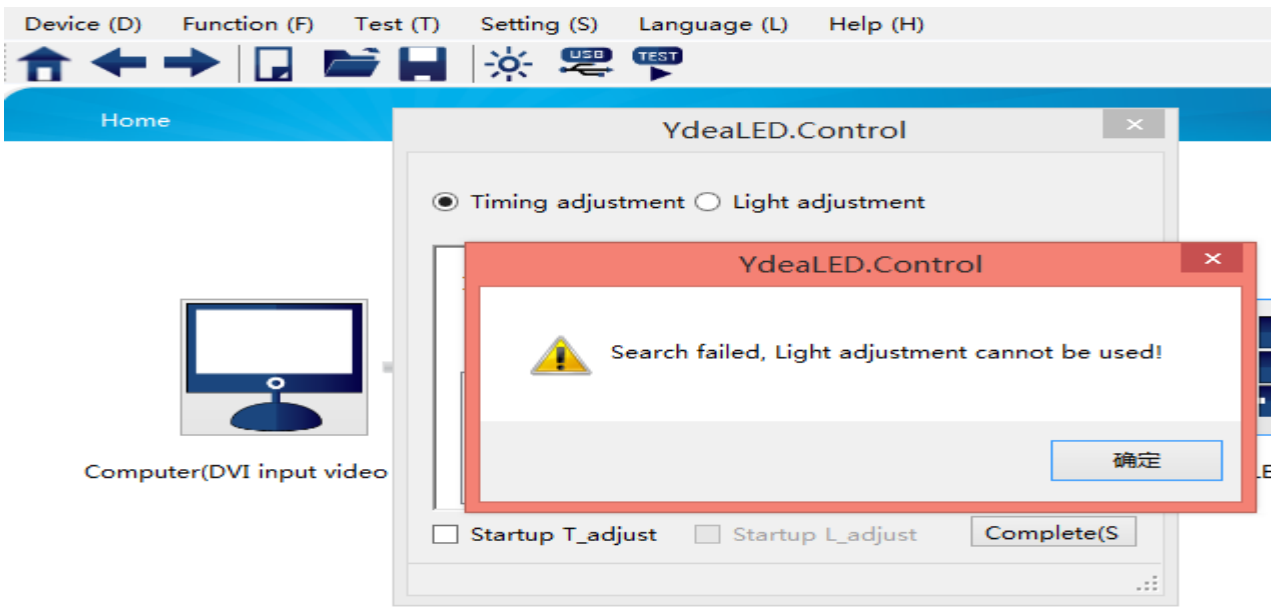

When luminance sensor is not connected, light adjustment is not available, use only the timing adjustment.

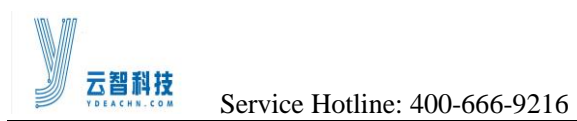

## <span id="page-3-0"></span>**2.2 Automatic Brightness Adjustment Method**

Auto brightness adjustment can be used in two ways, respectively is the timing adjustment and light adjustment.

#### 1) Timing Adjustment

Function: in a period of time, the brightness of the system is set to a specific value.

Setup steps: as shown in figure.

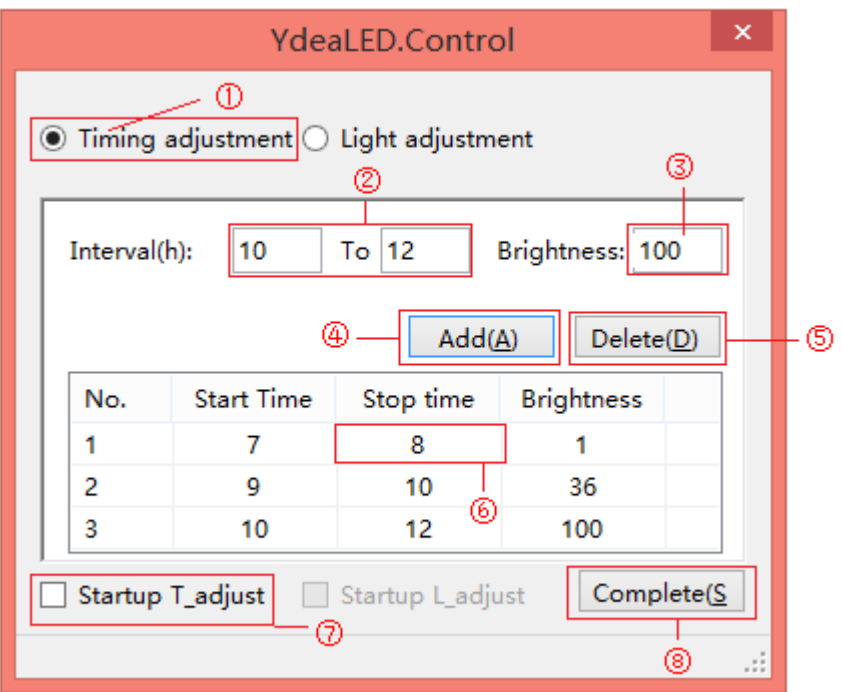

①Select timing adjustment;

②Set the time period;

③Set brightness values in the time period;

④The set value is added to the system, each point of time will add a setting value;

⑤Delete the setting value;

⑥Parameter tuning;

⑦Start timing adjustment;

⑧Complete setup.

#### 2) Light adjustment

Function: In the illumination range, the screen brightness is adjusted to the specified value. Setup steps: as shown in figure.

<http://www.ydeachn.com/>

Address:9th Floor, Building A, Block 5#, Skyworth lnno Valley, No.8 Tangtou 1st Road, Shiyan,Baoan District, Shenzhen, P.R.China

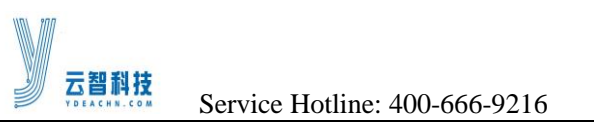

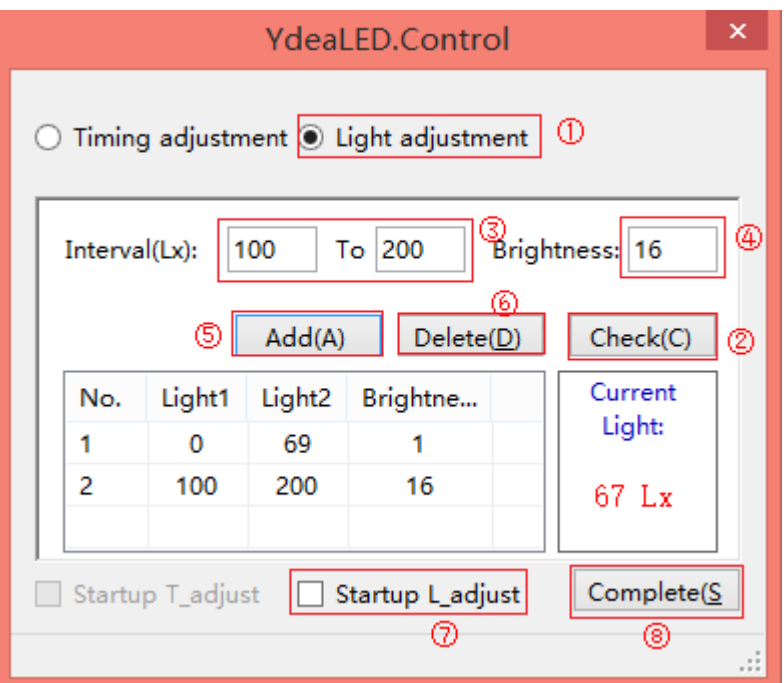

①Select light adjustment;

②Query brightness value;

- ③Set the interval;
- ④Set the brightness;

⑤The set value is added to the system, each point of time will add a setting value;

- ⑥Delete the setting value;
- ⑦Parameter tuning;
- ⑧Start light adjustment;
- ⑨ Complete setup.

### <span id="page-4-0"></span>**2.3 Detecting whether to start the automatic brightness adjustment settings**

In the lower left corner of the brightness adjustment interface, can view the automatic brightness adjustment way, mainly in three cases: "Light adjustment has started", "Timing adjustment has started", "Automatic adjustment did not started".as shown in figure

云智科技

Service Hotline: 400-666-9216

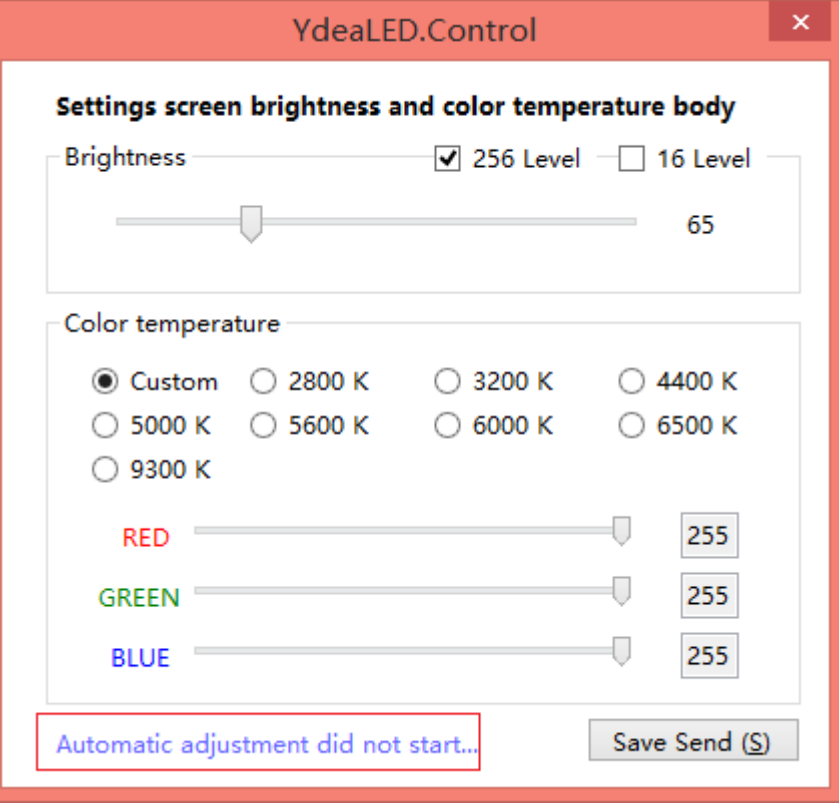